## How to log in to **Show My Homework**

1) Access the show my homework website, by either searching for "show my homework" in google or using the link below

<https://www.satchelone.com/login?signUp=true&userType=student>

The website will look like the image shown below

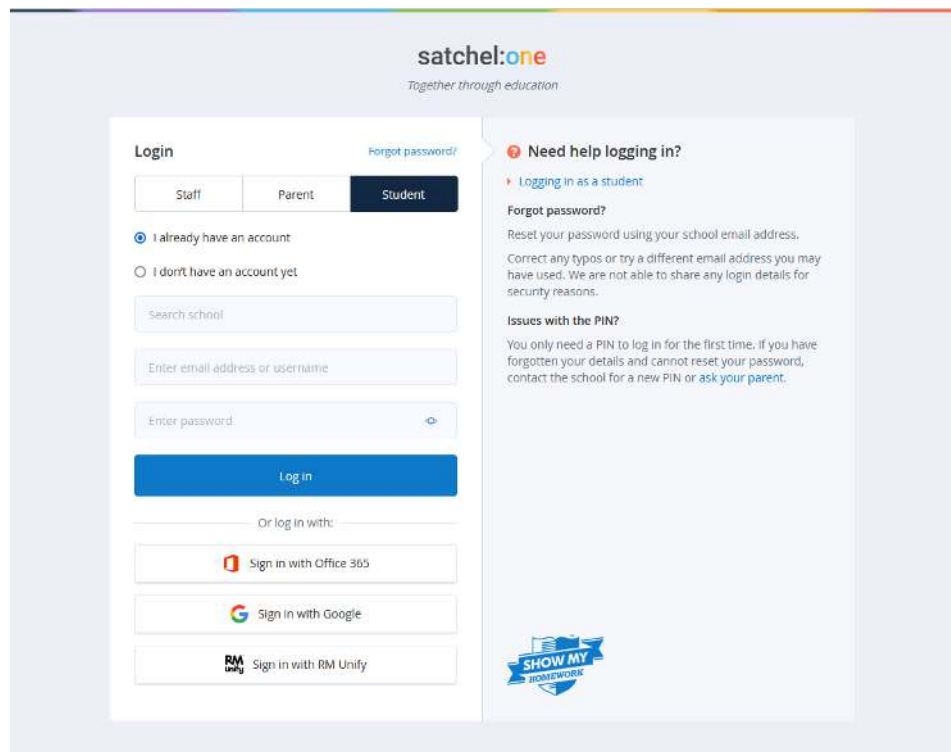

2) Once you have reached this webpage click the "Sign in with Office 365" button which is highlighted in the image below

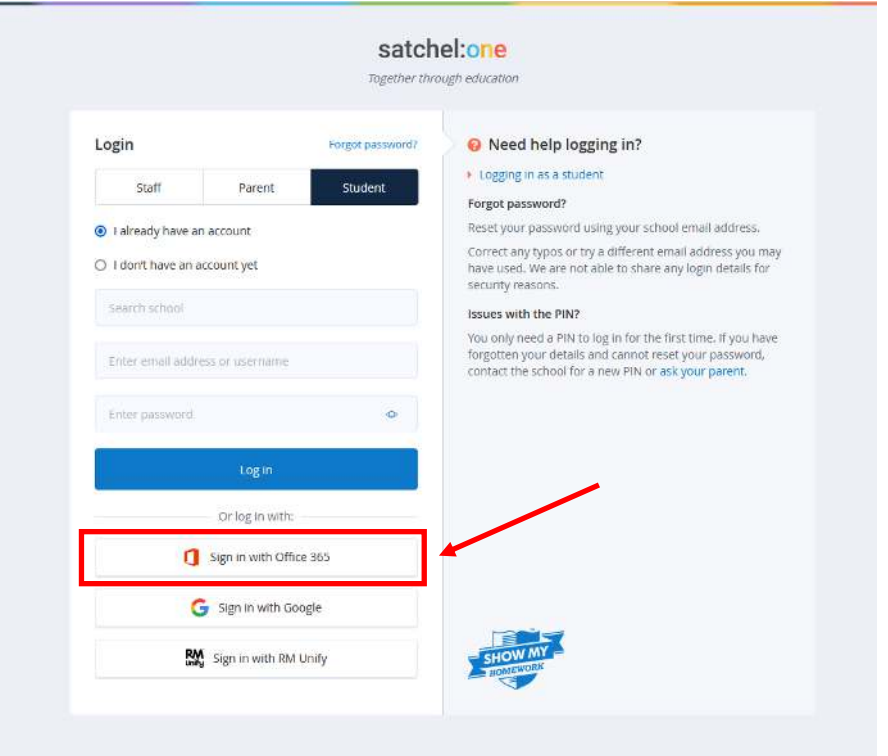

3) This will open a new smaller window where you can log in using your **school email address.** 

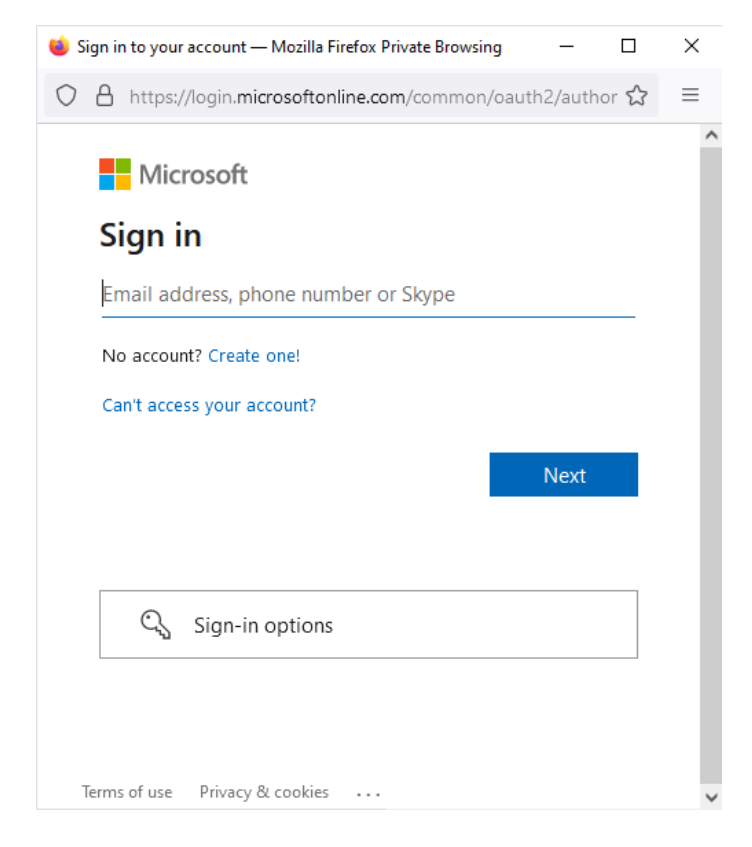

**4)** Once you have typed your email address, press "next" and then enter your **school login password** 

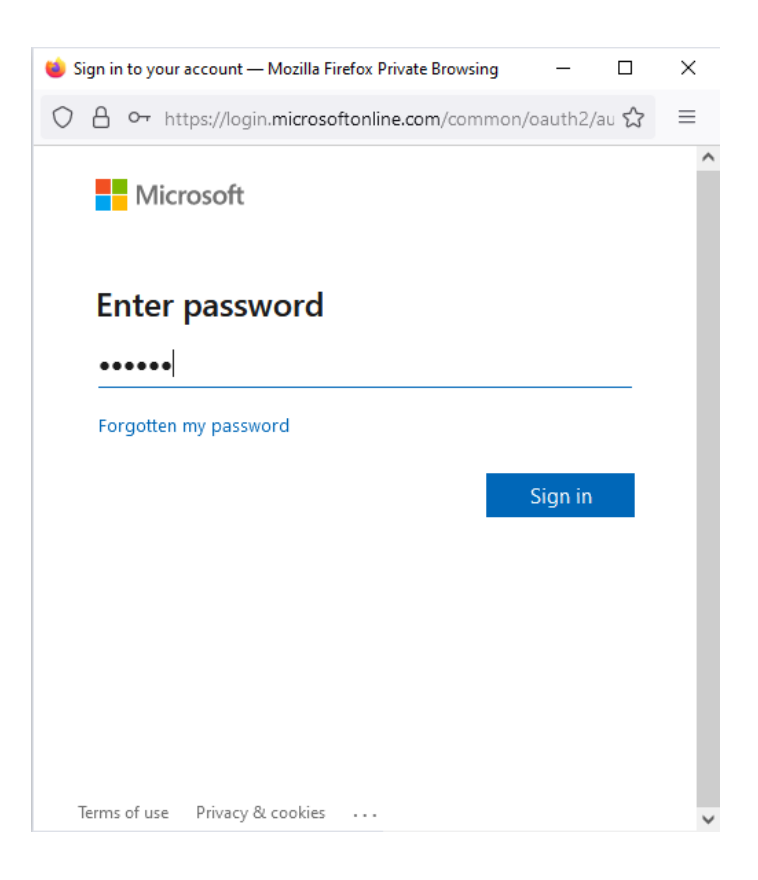

5) Press "Sign in" and in the next box press accept

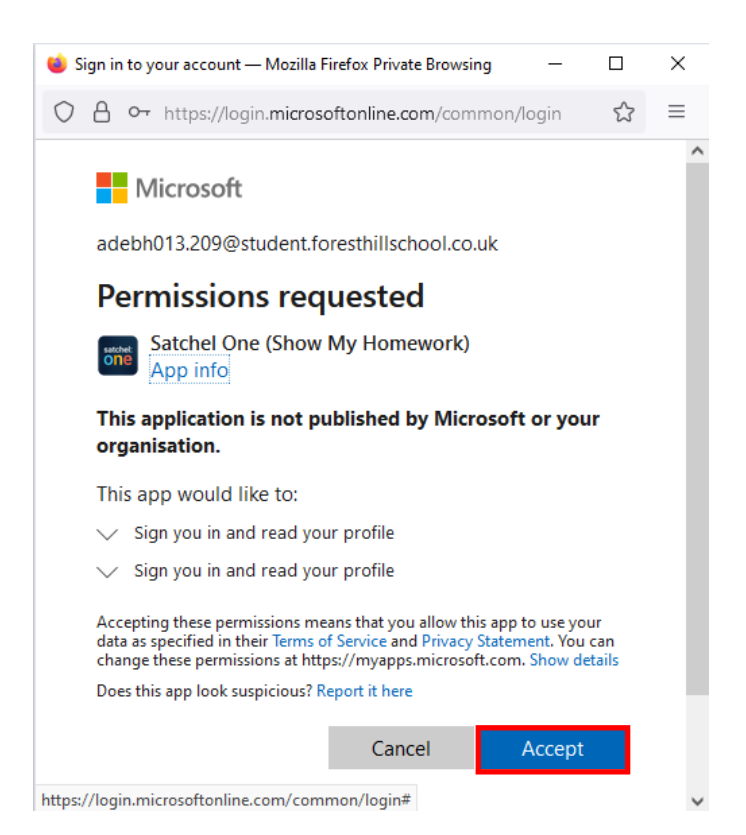